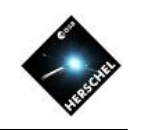

## SPIRE Hands-On Exercises

#### Bernhard Schulz (NHSC/IPAC)

on behalf of the SPIRE ICC, the HSC and the NHSC

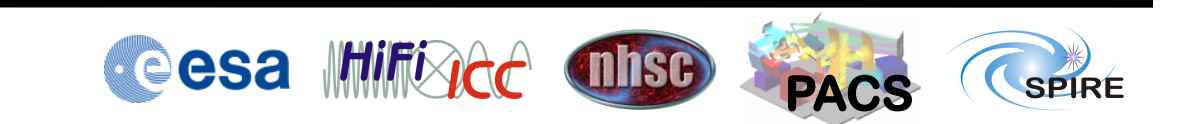

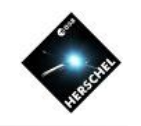

# **Preliminaries: Don't Forget** • If you haven't done so, install the Planck HFI maps for zero-point correction.

- - Download the Planck HFI maps needed for zero-point correction. They can be found at: https://nhscsci.ipac.caltech.edu/spire/data/zeroPointCorrection/DX9\_map\_545\_smooth\_8arcmin.fits
		-
		- https://nhscsci.ipac.caltech.edu/spire/data/zeroPointCorrection/DX9\_map\_857\_smooth\_8arcmin.fits
	- Include the following two lines into file ~/.hcss/user.props
		- spire.spg.hfi.545map="<path>/DX9\_map\_545\_smooth\_8arcmin.fits"
		- spire.spg.hfi.857map="<path>/DX9\_map\_857\_smooth\_8arcmin.fits"
	- <path> must be replaced by the location of the HFI files.
- If you haven't done so, apply the SPIA fix to HIPE 12.1
	- Download the following file:
		- https://nhscsci.ipac.caltech.edu/spire/DPsoftware/Hipe12.1\_patch/spire\_ia\_tools\_13.23.17.jar
	- Follow the instructions in:
		- https://nhscsci.ipac.caltech.edu/spire/DPsoftware/Hipe12.1\_patch/README.txt
- Restart HIPE for the new environment to take effect.
- If you haven't installed the SPIRE calibration tree yet, download the calibration tree.
	- Download the following file:
		- https://nhscsci.ipac.caltech.edu/workshop/Workshop\_Oct2014/Photometry/SPIRE/spire\_cal\_12\_3.jar
	- Execute in HIPE:
		- cal = spireCal(saveTree=True, jarFile='<path>/spire\_cal\_12\_3.jar')
	- where <path> is the path where you downloaded the jar-file.
- Download and register example data
	- Download the following file
		- https://nhscsci.ipac.caltech.edu/workshop/Workshop\_Oct2014/Photometry/SPIRE/cxu202615313.tar
	- Untar the file
	- Use the HIPE Navigator and double-click on the file with the Saturn icon.

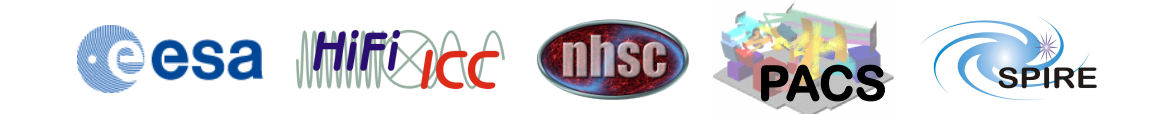

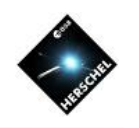

Run photometry script on point source observation

- Clear out all variables from previous exercise
	- On top of variables view click double cross and confirm deleting all variables.
- Select photometry script
	- Select "Scripts->SPIRE Useful scripts->Photometer Point Source Photometry".
- Edit script and run
	- Change line 74 to "obsid = 1342183475".
	- Change line 86 to " obs = getObservation(obsid, poolName="hsa", instrument="SPIRE") "
	- Hit "Accept" and wait for completion.
- Inspect Console Output
	- The script takes automatically the source at the center of the map.
	- The script uses Sussextractor to determine the actual position of the source and also determine photometry.
	- Timeline fitter uses this position to fit the Level 1 timelines to a two dimensional Gaussian. This method generates the most accurate results.
	- Daophot is run twice, once with automatic aperture correction and once with tabulated correction factors.
	- The last method used is standard aperture photometry
- Now try the same with a slightly improved photometry script:
	- https://nhscsci.ipac.caltech.edu/workshop/Workshop\_Oct2014/Photometry/SPIRE/ Photometer\_Photometry\_tweaked.py
	- The changes in there are still experimental and are detailed in the header.

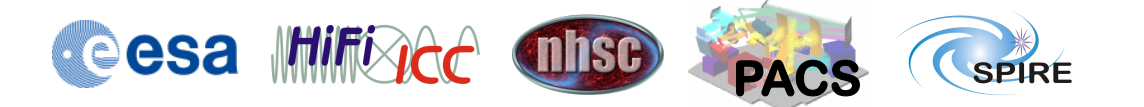

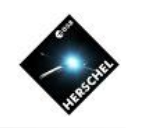

Create maps with different pixel sizes

- Clear out all variables from previous exercise
	- On top of variables view click double cross and confirm deleting all variables.
- Load observation from pool
	- Open Product Browser, select pool MyHSA, enter 1342183475 into field "Observation ID" and hit "Run".
	- Double-click observation with version number 12 to load.
- Re-run processing from Level 1 to Level 2
	- Click on observation context in variables view and note applicable tasks appearing in the tasks view. Open "Applicable" folder if necessary with double-click.
	- Double-click "spiaLoadCal" and click "Accept" in the appearing GUI which loads the calibration tree "cal".
	- Click on observation context again and double-click "spiaLevel2" in the tasks view.
	- Drag and drop variable "cal" into the parameter with the same name in the appearing GUI.
	- Switch "DestriperOn" to "Inactive" and "Mapmaker" to "Naïve".
	- Select Tab "Mapmaking Parameters" and enter desired pixel sizes into parameters "pixelSizePXW" where "X" is one of [S,M,L]. For instance select 12" for all maps.
	- Hit "Accept" and wait for completion.
- Inspect Data in observation context
	- Inspect the newly created maps in the new observation context "obsOut".
	- Note that we didn't have to execute the destriper because the Level 1 data from the archive is already destriped.

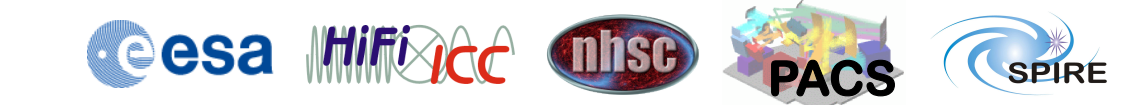

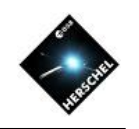

Reprocess an entire observation with turnaround data

- Clear out all variables from previous exercise
	- On top of variables view click double cross and confirm deleting all variables.
- Select pipeline script
	- Select "Pipeline->SPIRE->Photmeter Large Map User Pipeline".
- Edit script
	- Change line 57 to "myObsid =  $1342183475$ ".
	- Change line 58 to "myDataPool = "hsa".
	- Change line 59 to "outDir  $=$  "mypath" where mypath is a path to one of your directories.
	- Change line 73 to "includeTurnaround = True".
- Start processing
	- Click double green arrow to execute full script.
	- This will take a little longer.
		- ("Patience young Padawan" Master Yoda)
- Inspect Results
	- Upon completion the resulting maps will be saved in the directory you specified and also be available in the level 2 context of the observation context "obs".
	- Note that the script does not update the extended source maps, so these will still exist untouched.
	- Note that if you want to process also extended source maps, use either the SPIA script from Exercise 2 or the SPG Large Scan Map.

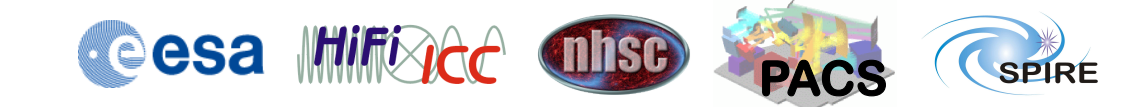

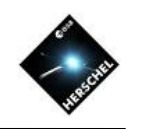

Saving a reprocessed observation

- Do NOT clear out variables from previous exercise
- Invoke Save Products Tool
	- Right click on observation context "obs" that was previously generated in the variables view.
	- Select "Send To -> Local Pool".
- Fill in parameters and save
	- Select observation context "obs" again in appearing list of variables.
	- On the right fill in the "Tags" column with something recognizeable, for instance "1342183475 reprocessed point source maps with turnaround data".
	- At the bottom use "Select Pool" to either specify an existing pool or create a new pool name.
	- Hit "Save" to complete.
	- This may take a while depending on the size of the observation.

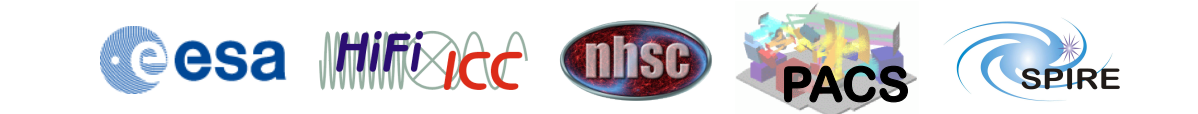